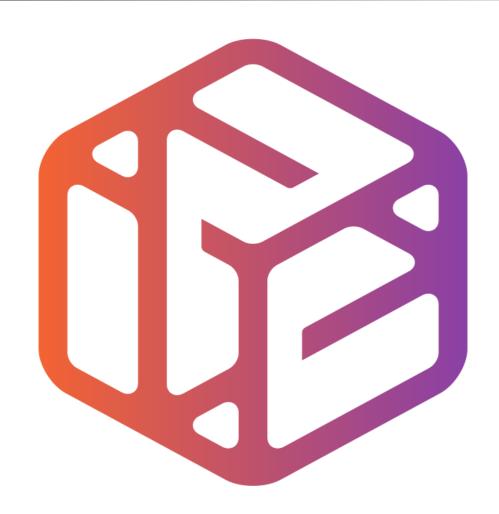

# Design out the box

- CAD stands for Computer Aided Design.
- It is the use of computer technology to aid in the design of something.
- CAD can create 2D and 3D virtual models of goods and products.

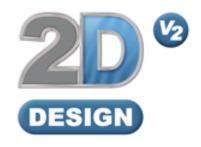

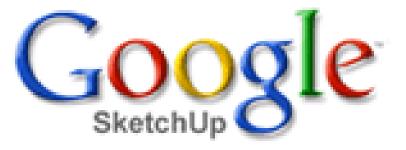

### Lesson Objectives...

- To understand the basic tools used in 2D Design.
- To understand the advantages of using CAD
- To be able to successfully use CAD independently to complete a range of tutorials in 2D and then in 3D
- To develop advanced skills and problem solving skills when using 2D Design

#### Skills to be used in this project...

| Basic Skills     | New and Higher Skills |
|------------------|-----------------------|
| Zoom tool        | Rotate tool           |
| Orbit tool       | Move tool             |
| Pan tool         | Offset tool           |
| Line tool        | Arc tool              |
| Rectangle tool   | Text tool             |
| Circle tool      | Paint Bucket tool     |
| Eraser tool      | Bitmap tool           |
| Delete part tool | Making Components     |

**Basic skills** are those required to do very basic drawings and are detailed as part of this presentation.

**New and higher skills** may be new to the novice and are the focus for learning in this presentation.

#### Skills to be used in this project...

| Basic Skills     | New and Higher Skills         |
|------------------|-------------------------------|
| Zoom tool        | Construction lines and points |
| Orbit tool       | Tape Measure tool             |
| Pan tool         | Arc tool                      |
| Line tool        | Contour Tool                  |
| Rectangle tool   | Bitmap Tool                   |
| Circle tool      | Paint Bucket tool             |
| Eraser tool      |                               |
| Delete Part tool |                               |

**Basic skills** are those required to do very basic drawings and are detailed as part of this presentation.

**New and higher skills** may be new to the novice and are the focus for learning in this presentation.

## 2D Design Desk Tidy

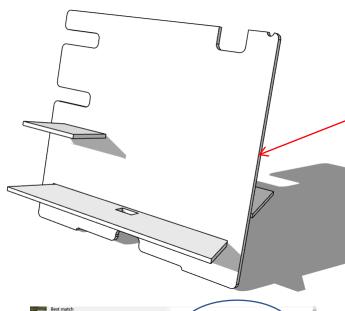

In Sketch up you have been using 3D CAD to draw a desk tidy shown opposite. We are now going to use a 2D piece of software to draw a design on it. First we need to learn the basics of 2D design....

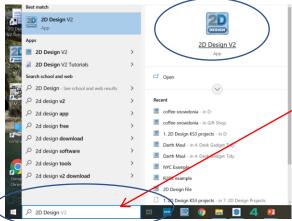

2. Click **Start** and then use the search bar to search for 2D design

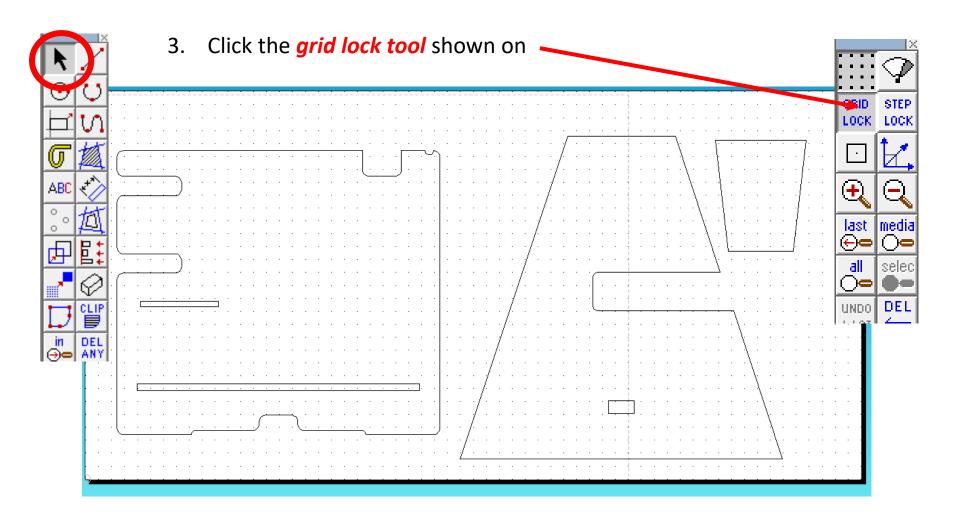

4. You will notice the bed size is bigger. It measures **300mm** x **600mm** the size of the laser cutter bed.

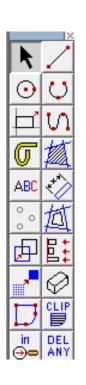

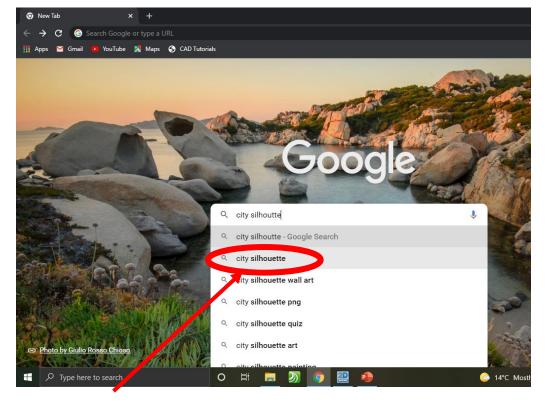

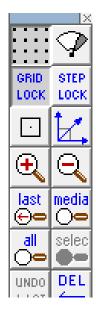

5. Search for a *city silhouette* images on the internet. Use NYC, London, Paris etc.

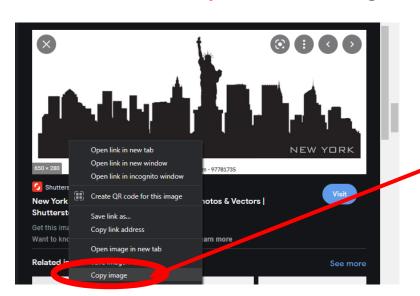

Once you have found a city
silhouette. Right click on the mouse
and copy the image

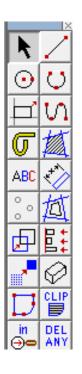

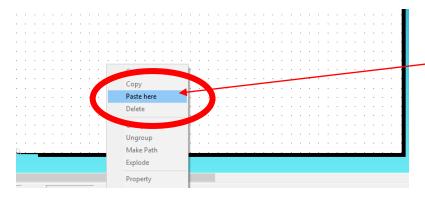

7. Go back to 2D design and *right click* on the mouse and click *paste here.* 

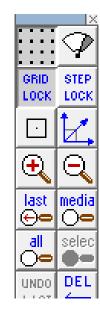

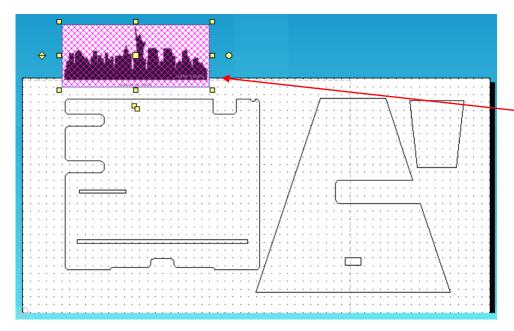

8. **Position** the image above the desk tidy for now and size it so it fits across the top.....

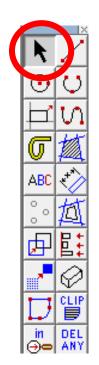

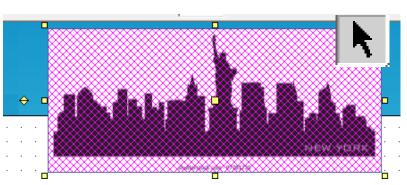

9. Using the **select tool**, **highlight** the **entire drawing by clicking on it**.

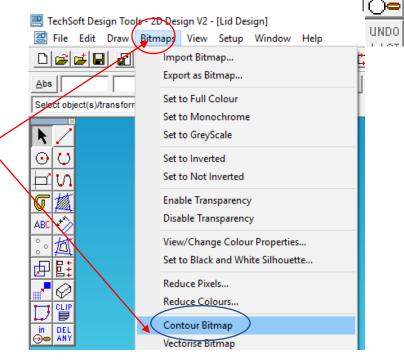

10. Select the *Bitmaps toolbar*, at the top of the screen and scroll down until you come to *Contour Bitmap and click on it*.

STEP

LOCK

media

selec

DEL

LOCK

 $(oldsymbol{+})$ 

last

<del>⊕</del>= all

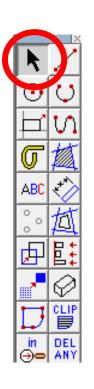

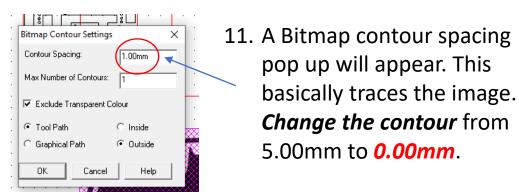

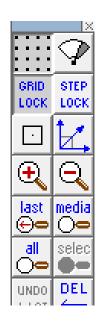

should appear around your drawing. You need to click and delete the image to see if its worked. You should be left with a line drawing as shown

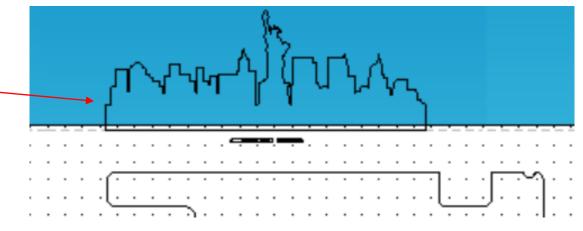

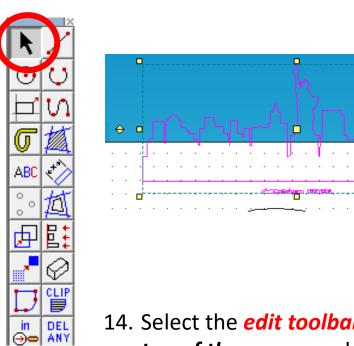

13. Using the *select tool, highlight* the *entire drawing by clicking on it*.

STEP

LOCK

media

LOCK

 $\bigoplus$ 

last

 $\Theta$ 

14. Select the *edit toolbar, at the top of the screen* and scroll down until you come to *explode.* 

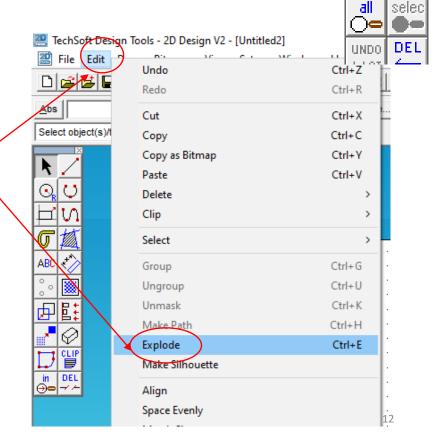

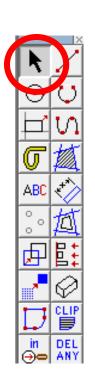

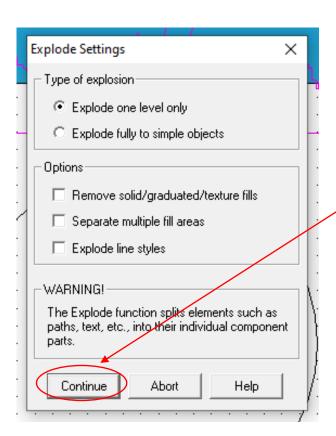

15. Select the continue.

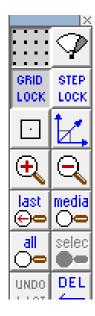

16. Using the **Select tool highlight** any writing that you don't want and **delete** them.

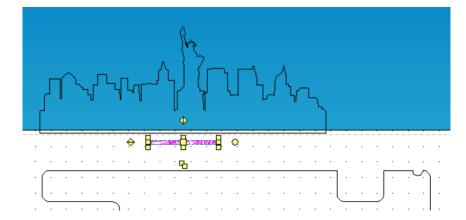

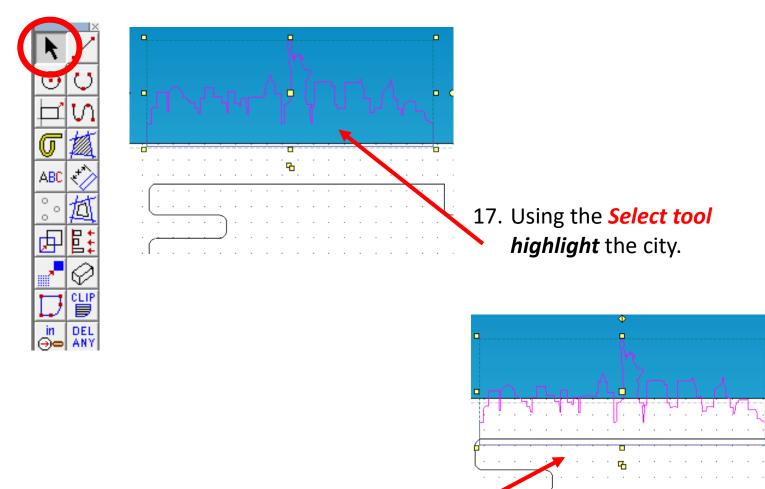

18. Using the *Select tool move* the city onto the *top of the desk tidy.* You may want to untick *grid lock*. Ensure the bottom line intersects (crosses over)

LOCK

last

LOCK

media

selec

DEL

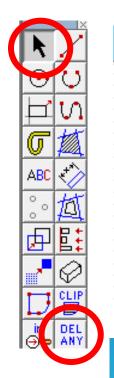

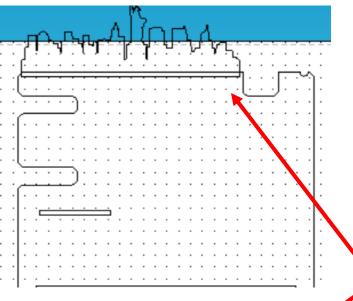

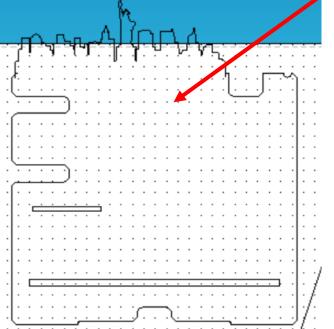

19. Using the *delete part tool* and *delete* the line separating the top and bottom of the clock to join the two parts together as shown.

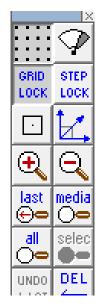

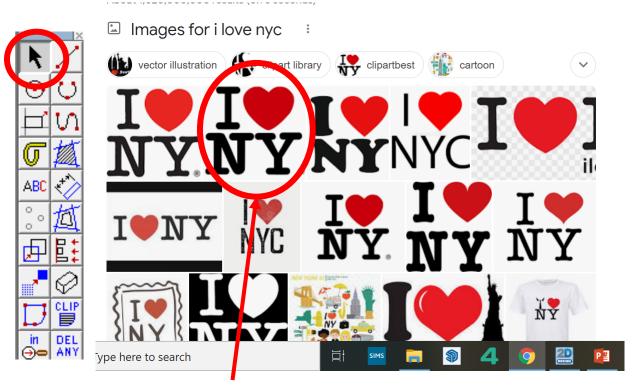

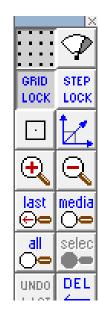

20. Search for a *I Love NYC* images on the internet.

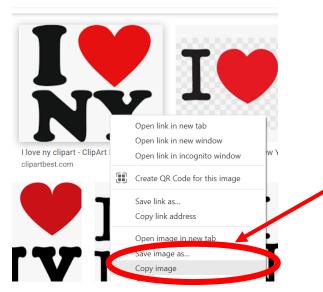

21. Once you have found a *image. Right* click on the mouse and copy the image

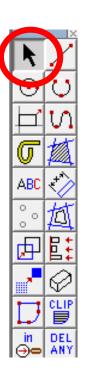

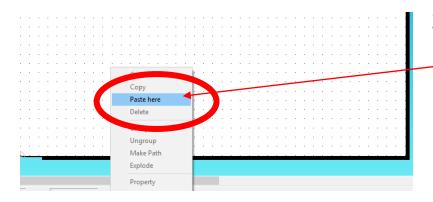

22. Go back to 2D design and *right click* on the mouse and click *paste here.* 

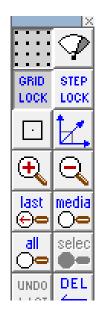

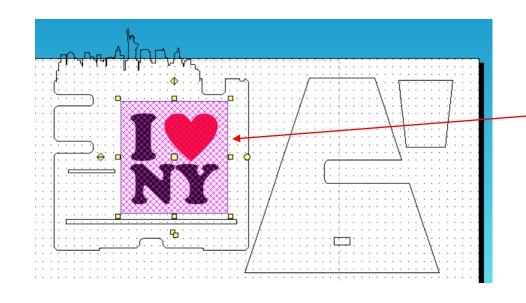

23. **Position** the image on the desk tidy for now and size it so it fits in the middle.....

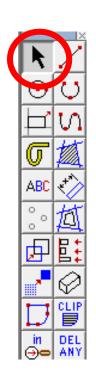

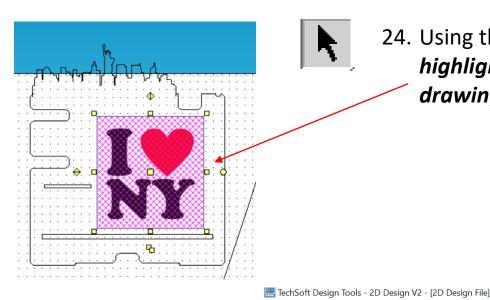

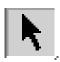

24. Using the *select tool*, *highlight* the *entire* drawing by clicking on it.

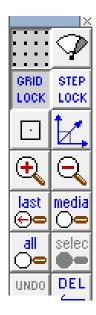

25. Select the *Bitmaps toolbar*, at the top of the screen and scroll down until you come to Contour Bitmap and click on it.

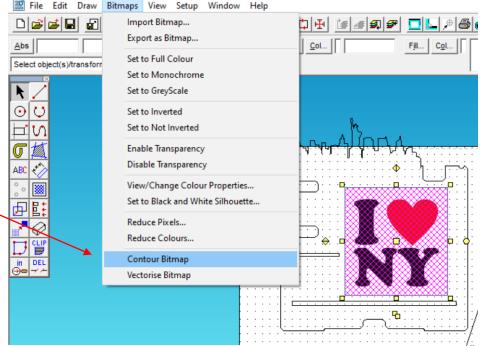

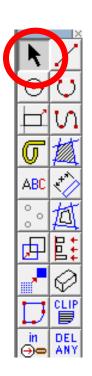

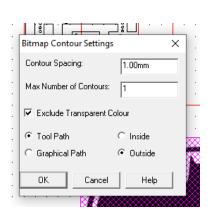

26. A Bitmap contour spacing pop up will appear. This basically traces the image. *Change the contour* from 5.00mm to *0.00mm*.

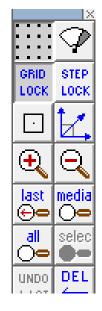

27. A contour or line should appear around your drawing. You need to click and delete the image to see if its worked. You should be left with a line drawing as shown

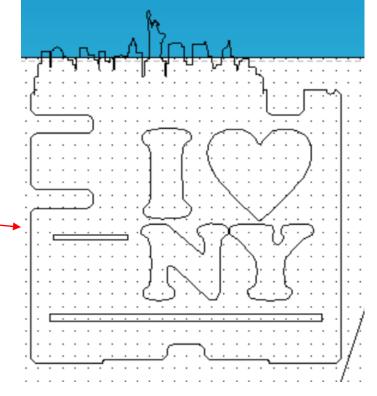

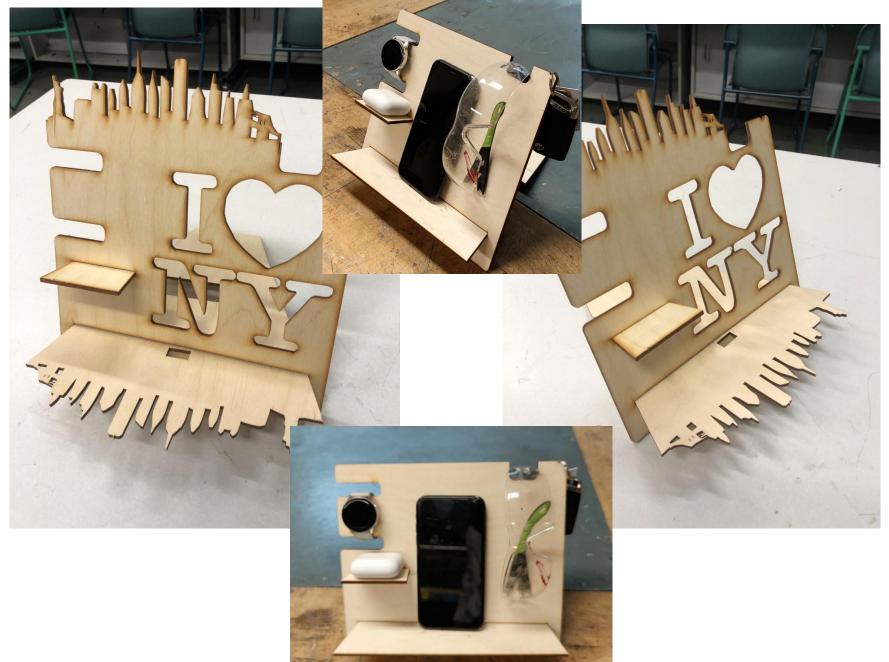

28. Using the template you have drawn add your own theme to your desk-phone-watch holder.

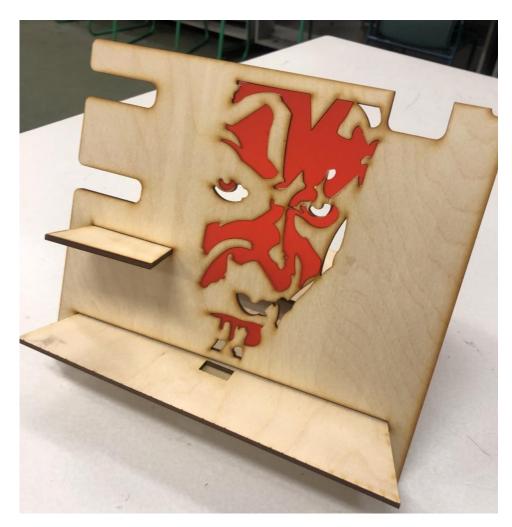

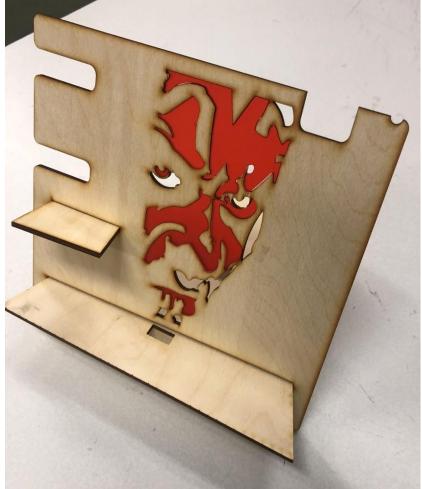

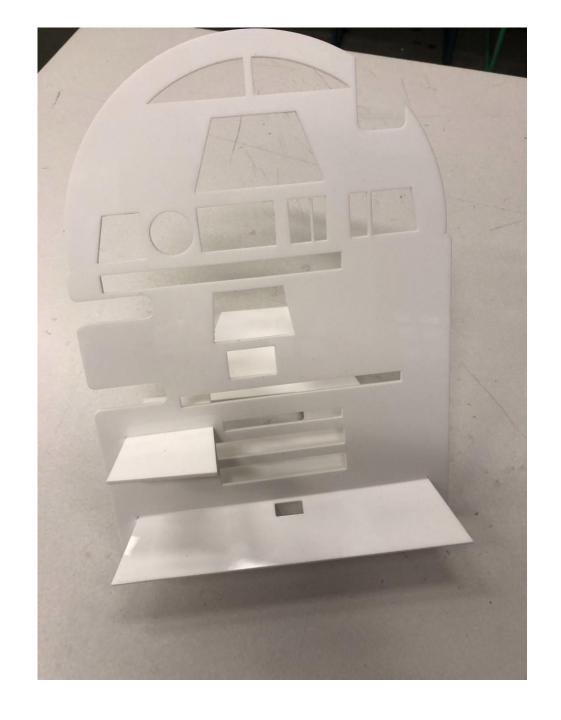